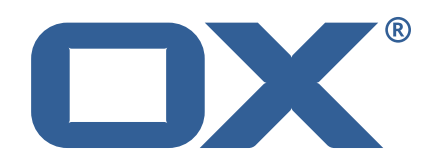

# **OX App Suite Public Sector Plugins Technical Documentation for** 7.10.6-rev6

2022-09-23

©2022 by OX Software GmbH. All rights reserved. Open-Xchange and the Open-Xchange logo are trademarks or registered trademarks of OX Software GmbH. All other company and/or product names may be trademarks or registered trademarks of their owners. Information contained in this document is subject to change without notice.

# **Contents**

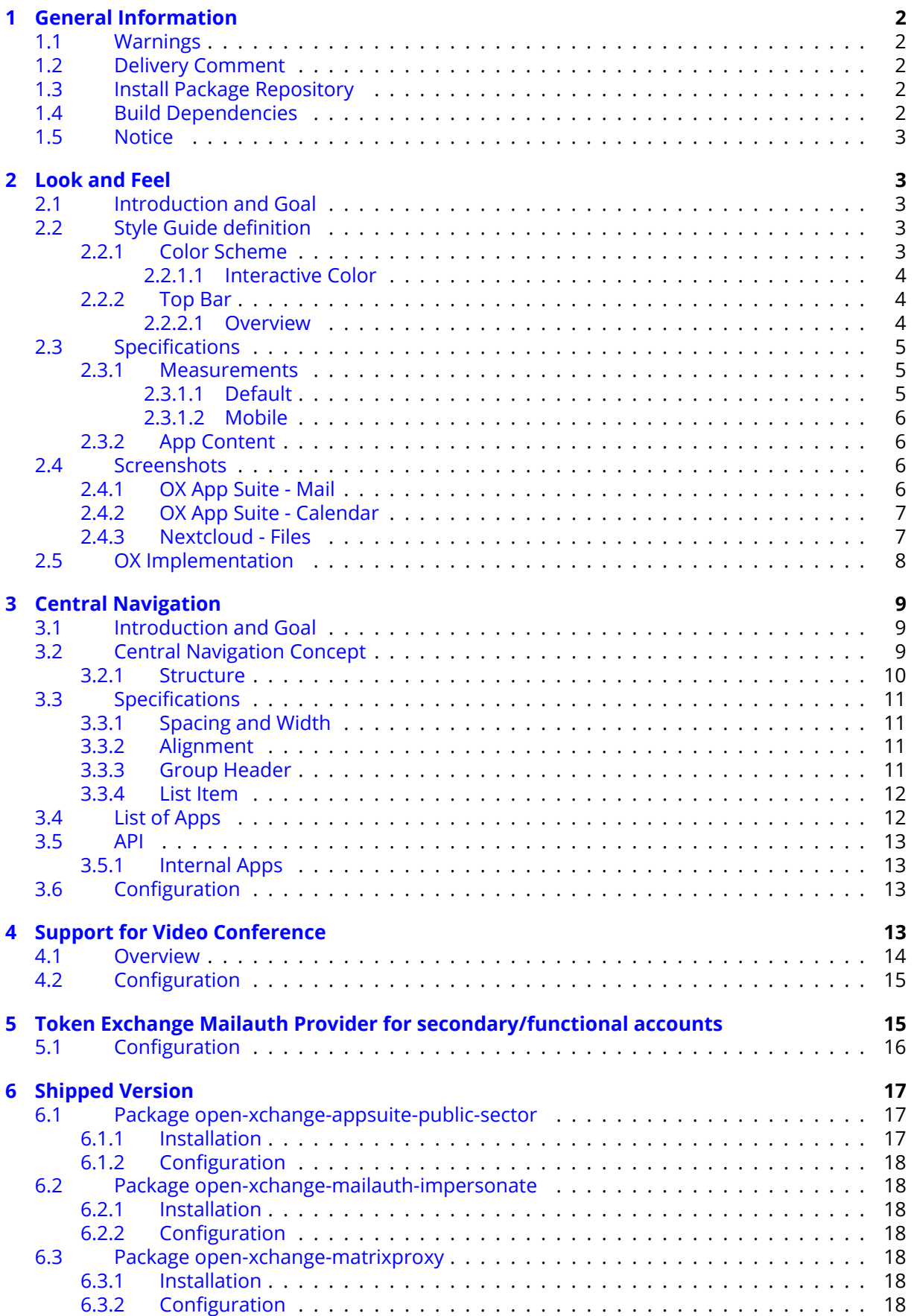

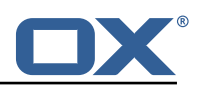

# **[A Configuration Files](#page-20-7) 18**

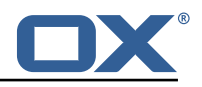

# <span id="page-4-0"></span>**1 General Information**

## <span id="page-4-1"></span>**1.1 Warnings**

### **Warning**

Images included in following pages have been attached as a generic visual reference for the theme and should not be considered as the final aspect when installed on production environment. Actual aspect will change based on components/plugins enabled and their configuration.

### **Warning**

It is mandatory to restart the **open-xchange** service on all middleware nodes after performing the update.

### **Warning**

When updating only custom packages, it may be necessary to invalidate the browser cache to make the changes visible. An invalidation of the cache will be done automatically when updating OX core UI packages at the same time, but not if you are updating only custom UI plug-ins. In the latter case, please call the following command on all Apache nodes with the same value for <timestamp>

/opt/open-xchange/sbin/touch-appsuite --timestamp=<timestamp>

## **Warning**

.<br>م

UI packages with themes need to generate CSS after installation. This will be done automatically when the service is restarted but if you wish to not perform a service restart, you must call the following command on each node:

/opt/open-xchange/appsuite/share/update-themes.sh

## **Warning**

Custom configuration or template files are potentially not updated automatically. After the update, please always check for files with a **.dpkg-new** or **.rpmnew** suffix and merge the changes manually. Configuration file changes are listed in their own respective section below but don't include changes to template files. For details about all the configuration files and templates shipped as part of this delivery, please read the relevant section of each package.

# <span id="page-4-2"></span>**1.2 Delivery Comment**

This delivery was requested with following comment:

*Feature 7.10.6-6*

# <span id="page-4-3"></span>**1.3 Install Package Repository**

This delivery is part of a restricted software repository:

```
https://software.open-xchange.com/components/public-sector/stable/7.10.6/DebianBuster
https://software.open-xchange.com/components/public-sector/stable/7.10.6/DebianBullseye
https://software.open-xchange.com/components/public-sector/stable/7.10.6/RHEL7
```
# <span id="page-4-4"></span>**1.4 Build Dependencies**

This delivery was build and tested with following dependencies:

```
AppSuite:node-10,frontend-7.10.6-rev17,backend-7.10.6-rev24
```
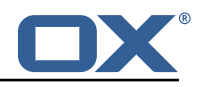

## <span id="page-5-0"></span>**1.5 Notice**

### **Info**

Some configurations can be changed without restarting the service, please call following command for getting a list of supported settings.

```
/opt/open-xchange/sbin/listreloadables
```
Please use following command to enable capable and changed configurations on a running system.

/opt/open-xchange/sbin/reloadconfiguration

# <span id="page-5-1"></span>**2 Look and Feel**

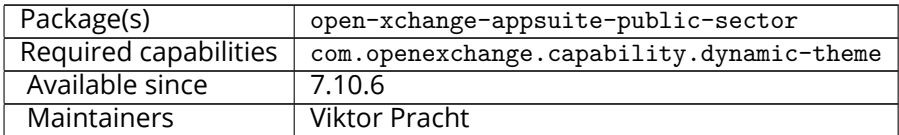

## <span id="page-5-2"></span>**2.1 Introduction and Goal**

The goal is to integrate multiple open source products in such a way with each other, so that the users of the public administration can use them in an even more efficient and intelligent way for the completion of their daily tasks.

To achieve this, the web interfaces of the Phoenix components will be visually standardized. The products must be integrated via open interfaces in such a way that the daily work processes of the users can be accomplished intuitively across applications without interruption.

The standardization will be summarized in a kind of style guide and then implemented in a first step by OX App Suite and Nextcloud as an example.

The focus of the standardization is on the common color scheme as well as a uniform design of the top bar including app navigation (see Central Navigation). All changes to the look & feel should be as easy as possible to be implemented using web technologies (CSS, Dynamic Theming, etc.) so that other applications can also benefit from them.

Out of scope:

Changes that would interfere with program logic or content, such as a unified help system or help texts, are not considered.

## <span id="page-5-3"></span>**2.2 Style Guide definition**

### <span id="page-5-4"></span>**2.2.1 Color Scheme**

A common color scheme is the basis for achieving a uniform look and feel. For this purpose, all apps are given a uniform color scheme to convey the consistency of the products to the user. The theme consists mainly of white and light gray tones. This directs the focus to content areas.

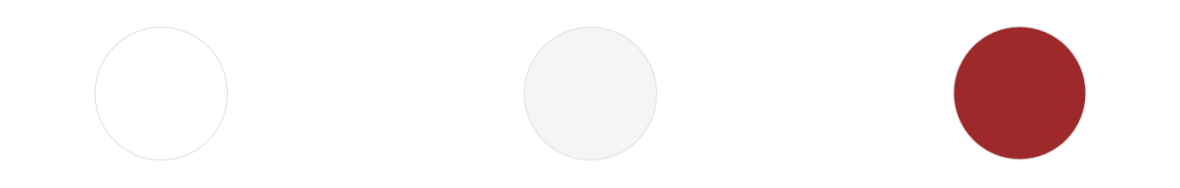

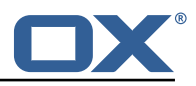

<span id="page-6-0"></span>**2.2.1.1 Interactive Color** The interactive color is used for all interactive elements and the highlighting of active or selected elements. These are quickly recognized and well perceived.

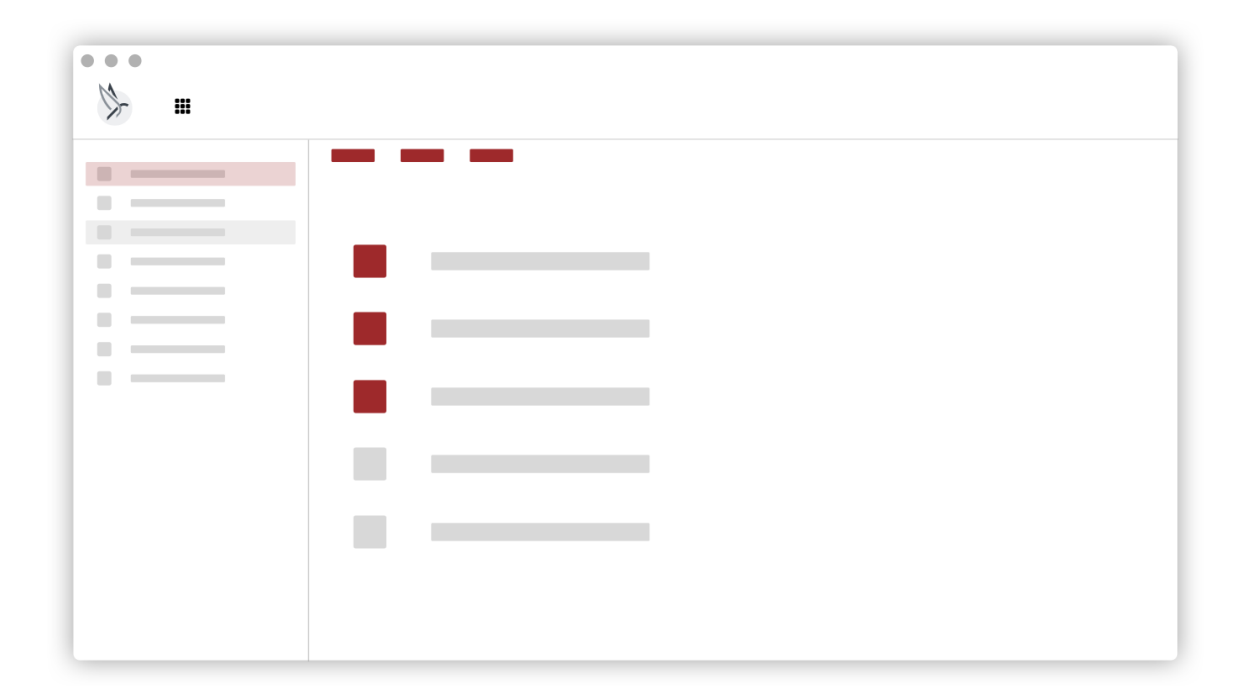

Figure 2: Color Scheme

### <span id="page-6-1"></span>**2.2.2 Top Bar**

<span id="page-6-2"></span>**2.2.2.1 Overview** The top bar is combined into a constant layout on all platforms and consists of the product logo and the entry point for global navigation on the left side. The right side of the top bar is reserved for app specific actions.

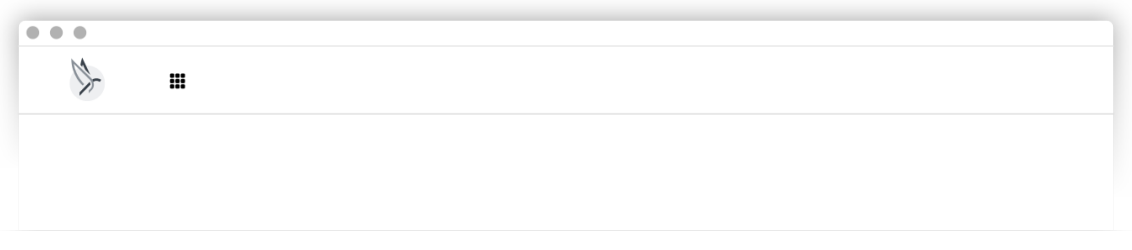

Figure 3: Top Bar

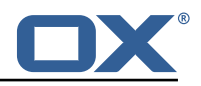

# <span id="page-7-0"></span>**2.3 Specifications**

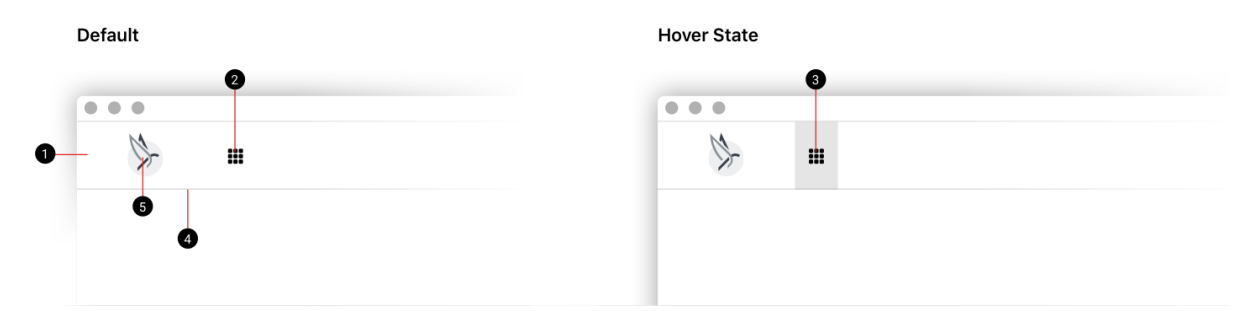

## Figure 4: Top Bar Overview

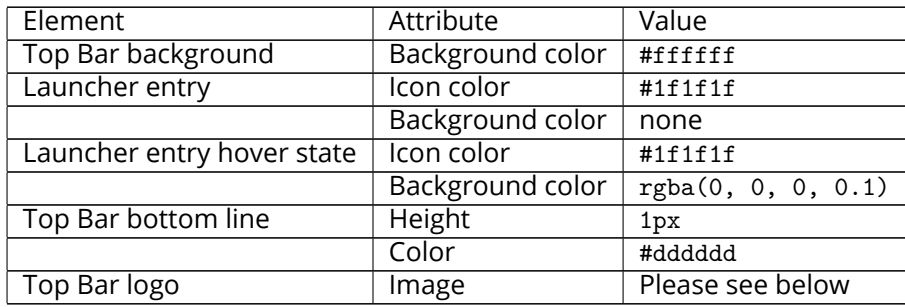

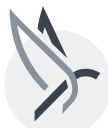

### Figure 5: Top Bar Logo

#### <span id="page-7-1"></span>**2.3.1 Measurements**

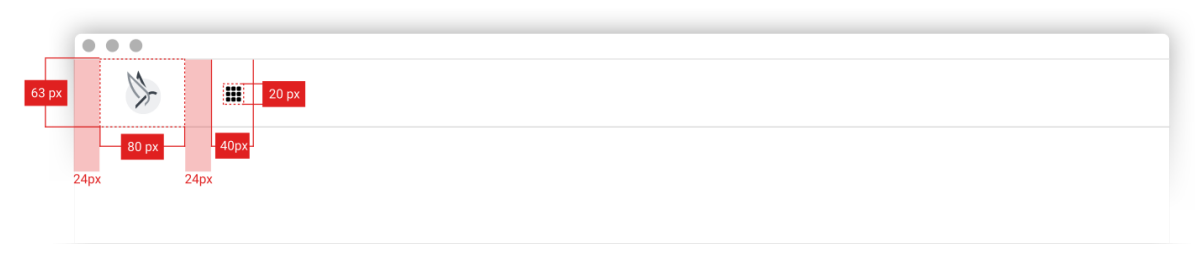

## <span id="page-7-2"></span>Figure 6: Default Measurements

### **2.3.1.1 Default**

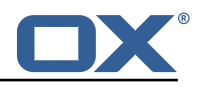

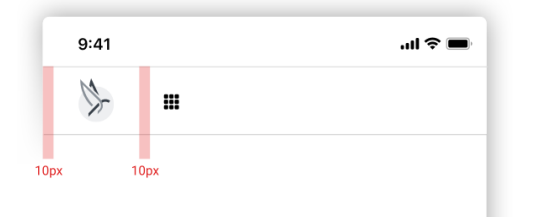

<span id="page-8-0"></span>Figure 7: Mobile Measurements

#### **2.3.1.2 Mobile**

#### <span id="page-8-1"></span>**2.3.2 App Content**

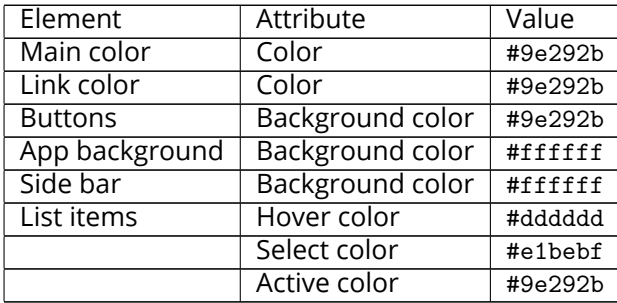

### <span id="page-8-2"></span>**2.4 Screenshots**

#### <span id="page-8-3"></span>**2.4.1 OX App Suite - Mail**

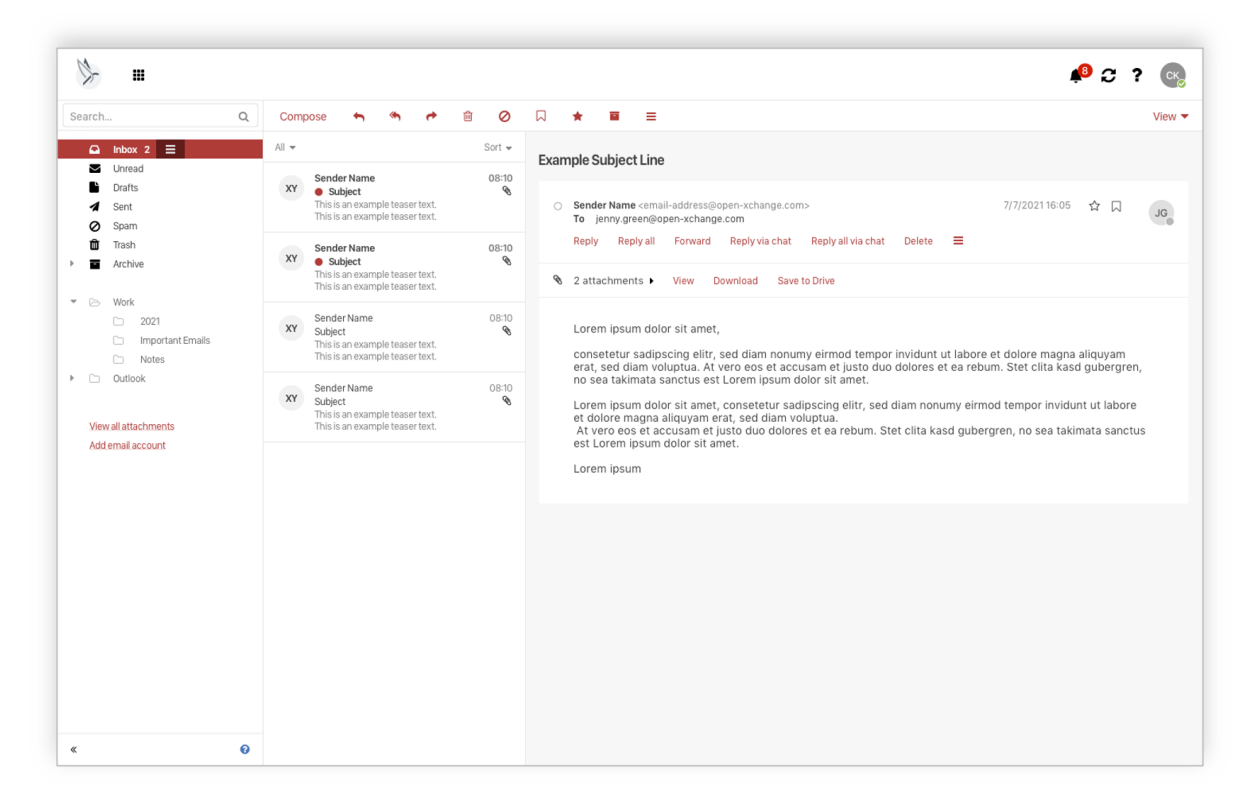

Figure 8: OX App Suite - Mail

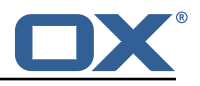

## <span id="page-9-0"></span>**2.4.2 OX App Suite - Calendar**

| $\alpha$<br>Search                                                                                                    | New appointment Scheduling | Today                             |       |                                        |        |        |               | View $\star$ |
|----------------------------------------------------------------------------------------------------|----------------------------|-----------------------------------|-------|----------------------------------------|--------|--------|---------------|--------------|
| November 2021<br>$\langle$<br>$\rightarrow$<br>CW SU MO TU WE TH FR SA                                                        | < > November 2021 CW 52    |                                   |       |                                        |        |        |               |              |
| 45 31 1 2 3 4 5 6                                                                                                    |                            | $Sum$ $7$ $Mon$ $8$               | Tue 9 | Wed 10                                 | Thu 11 | Fri 12 | Sat 13        |              |
| 46 7 8 9 10 11 12 13<br>47 14 15 16 17 18 19 20                                                                               | $CET -$ Vacation           |                                   |       |                                        |        |        |               |              |
| 48 21 22 23 24 25 26 27<br>49 28 29 30 1 2 3 4                                                                                | 9 AM                       |                                   |       |                                        |        |        |               |              |
| $-$ My calendars                                                                                                    | <b>10 AM</b>               |                                   |       |                                        |        |        |               |              |
| $\vee$ Kyle, Cilian<br>Add new calendar -<br>▼ Public calendars<br>$\vee$ All my public appointments<br>$\vee$ Event Calendar | <b>11 AM</b>               |                                   |       | <b>Design Meeting</b><br>Office<br>cal |        |        |               |              |
|                                                                                                    | <b>12 AM</b>               |                                   |       |                                        |        |        |               |              |
|                                                                                                    | 1PM                        | <b>Sync Meeting</b><br>Zoom<br>ca |       |                                        |        |        |               |              |
|                                                                                                    | 2PM                        |                                   |       |                                        |        |        |               |              |
|                                                                                                    | 3 PM                       |                                   |       |                                        |        |        | Retro<br>Zoom | <b>CB</b>    |
|                                                                                                    | 4PM                        |                                   |       |                                        |        |        |               |              |
|                                                                                                    | 5PM                        |                                   |       |                                        |        |        |               |              |
|                                                                                                    | 6PM                        |                                   |       |                                        |        |        |               |              |
|                                                                                                    | 7PM                        |                                   |       |                                        |        |        |               |              |
|                                                                                                    | 8 PM                       |                                   |       |                                        |        |        |               |              |
| $\bullet$                                                                                                    |                            |                                   |       |                                        |        |        |               |              |

Figure 9: OX App Suite - Calendar

### <span id="page-9-1"></span>**2.4.3 Nextcloud - Files**

| $\bullet\bullet\bullet$           |                                                         |                               |                                  |             |               |
|-----------------------------------|---------------------------------------------------------|-------------------------------|----------------------------------|-------------|---------------|
| Ħ                                 |                                                         |                               |                                  | Q           | <b>CK</b>     |
| All files                         | All files $\rangle$ Documents $\leftarrow$ $\leftarrow$ |                               |                                  |             | 8             |
| <b>Q</b> Recent                   |                                                         |                               |                                  |             |               |
| $\bigstar$ Favorites              | Add notes, lists or links                               |                               |                                  |             |               |
| $\leq$ Shares                     | Documents<br>Recently edited                            | IMG_03.jpg<br>Recently edited | IMG_04.jpg<br>Recently edited    |             |               |
| Tags                              |                                                         |                               |                                  |             |               |
|                                   | $\Box$<br>Name $\sim$                                   |                               |                                  | Size        | Modified      |
|                                   | $\Box$<br>Documents                                     |                               | $\ll^0_\alpha$                   | *** 11.1 MB | 9 minutes ago |
|                                   | $\Box$<br>Documents                                     |                               | $\kappa_{\alpha}^{\prime\prime}$ | *** 11.1 MB | 9 minutes ago |
|                                   | $\Box$<br>Documents                                     |                               | $<^0_\alpha$                     | *** 11.1 MB | 9 minutes ago |
|                                   | □<br>Documents                                          |                               | $<^0_-$                          | *** 11.1 MB | 9 minutes ago |
|                                   | $\Box$<br>Documents                                     |                               | $\ll^0$ $\cdots$ 11.1 MB         |             | 9 minutes ago |
|                                   | $\Box$<br>Documents                                     |                               | $<^{\circ}$                      | 11.1 MB     | 9 minutes ago |
|                                   | $\Box$<br>Documents                                     |                               | $<^{\circ}$                      | *** 11.1 MB | 9 minutes ago |
|                                   | Documents                                               |                               | $\alpha_{\alpha}^{(2)}$          | *** 11.1 MB | 9 minutes ago |
| <b>Deleted files</b>              |                                                         |                               |                                  |             |               |
| 21.8 MB used                      |                                                         |                               |                                  |             |               |
| <b><math>\Phi</math></b> Settings |                                                         |                               |                                  |             |               |

Figure 10: Nextcloud - Files

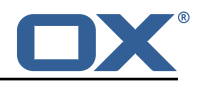

### <span id="page-10-0"></span>**2.5 OX Implementation**

The theme is implemented as a dynamic theme using the following configuration file:

```
1 # The main highlight color. Setting only this variable might already be enough.
 2 # A dark color, default: #283f73<br>3 io.ox/dynamic-theme//mainColor=#
     3 io.ox/dynamic-theme// mainColor =#9 e292b
 4<br>5<br>6<br>7
     # Text color for links and border-less buttons.
     # A dark color, default: @io-ox-dynamic-theme-mainColor
     7 io.ox/dynamic-theme// linkColor=@io-ox-dynamic-theme-mainColor
 8<br>9
9 # Background color of the login screen.<br>10 # A dark color, default: #1f3d66
     # A dark color, default: #1f3d66
11 io.ox/dynamic-theme// loginColor =#1 f3d66
12<br>1313 # Text color of the "OX" prefix on the login screen.<br>14 # A light color, default: #6cbafc
14 # A light color, default: #6cbafc<br>15 io.ox/dynamic-theme//headerPrefix
     15 io.ox/dynamic-theme// headerPrefixColor =#6 cbafc
16<br>17
17 # Text color of the "App Suite" product name on the login screen.<br>18 # A light color default: #fff
18 # A light color, default: #fff<br>19 io.ox/dynamic-theme//headerCole
     19 io.ox/dynamic-theme// headerColor =#fff
\frac{20}{21}21 # URL of an image which replaces the "OX App Suite" header text on 22 # the login screen.
22 # the login screen.<br>23 io.ox/dvnamic-theme
     io.ox/dynamic-theme//headerLogo=
24<br>25<br>26
25 # URL of the logo in the top left corner of the top bar.
26 io.ox/dynamic-theme//logoURL =/ appsuite/apps/themes/phoenix/logo.svg
\frac{27}{28}28 # Width of the logo as number of pixels or any CSS length unit.<br>29 # For best display on high-resolution screens, it is recommende
     # For best display on high-resolution screens, it is recommended to use
30 # a bigger image and specify a smaller size here.<br>31 # Set to "auto" to use the native width of the im
31 # Set to "auto" to use the native width of the image.<br>32 # Default: 60
32 # Default: 60<br>33 io.ox/dynamic
     33 io.ox/dynamic-theme// logoWidth =80
34<br>35
35 # Optional height of the logo as number of pixels or any CSS length unit.<br>36 # The maximum value is 64. For best display on high-resolution screens.
36 # The maximum value is 64. For best display on high-resolution screens,<br>37 # it is recommended to use a bigger image and specify a smaller size he
     # it is recommended to use a bigger image and specify a smaller size here.
38 # Set to "auto" to use the native height of the image.<br>39 # Default: auto
39 # Default: auto<br>40 io.ox/dvnamic-tl
     40 io.ox/dynamic-theme// logoHeight=auto
41
42 # Background color of the top bar.<br>43 # Default: @io-ox-dynamic-theme-ma
43 # Default: @io-ox-dynamic-theme-mainColor
     io.ox/dynamic-theme//topbarBackground=#fff
\frac{45}{46}46 # Icon color in the top bar.<br>47 # Should contrast with io.ox
47 # Should contrast with io.ox/dynamic-theme//topbarBackground.<br>48 # Default: #fff
48 # Default: #fff<br>49 io.ox/dynamic-t
     io.ox/dynamic-theme//topbarColor=#1f1f1f
50<br>51
51 # Background of an item in the top bar when it has the keyboard focus,<br>52 # the mouse hovers it, or it is active.<br>53 # Default: rgba(0, 0, 0, 0.3)
     # the mouse hovers it, or it is active.
     53 # Default: rgba(0, 0, 0, 0.3)
     54 io.ox/dynamic-theme// topbarHover=rgba(0, 0, 0, 0.1)
54<br>55<br>56
56 # Icon color in the top bar when it has the keyboard focus, 57 # the mouse hover it or it is active.
57 # the mouse hover it or it is active.<br>58 # Should contrast with io.ox/dynamic-
58 # Should contrast with io.ox/dynamic-theme//topbarHover.<br>59 # Default: @io-ox-dynamic-theme-topbarColor
59 # Default: @io-ox-dynamic-theme-topbarColor
     60 io.ox/dynamic-theme// topbarHoverColor=@io-ox-dynamic-theme-topbarColor
6<sup>′</sup>62 # Background of selected items in the list view<br>63 # when the list view does not have the keyboard
63 # when the list view does not have the keyboard focus.<br>64 # A light color, default: #ddd
64 # A light color , default: #ddd
     io.ox/dynamic-theme//listSelected=#e1bebf
66
67 # Background of a not selected item in the list view
68 # when the mouse hovers over it.
```
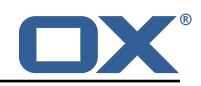

```
69 # A light color , default: #f7f7f7
      70 io.ox/dynamic-theme// listHover =#ddd
70<br>71<br>72
      # Background color of selected items in the list view
      # when the list view has the keyboard focus.
      # A dark color, default: @io-ox-dynamic-theme-mainColor
      75 io.ox/dynamic-theme// listSelectedFocus=@io-ox-dynamic-theme-mainColor
73<br>74<br>75<br>76<br>77
77 # Background color of left the side panel.<br>78 # A light color, default: #f5f5f5
78 # A light color, default: #f5f5f5<br>79 io.ox/dynamic-theme//folderBackgr
      79 io.ox/dynamic-theme// folderBackground =#fff
80<br>81
81 # Background of a selected item in the side panel<br>82 # when the side panel does not have the keyboard
82 # when the side panel does not have the keyboard focus.<br>83 # A light color, default: rgba(0, 0, 0, 0.1)
      # A light color, default: rgba(0, 0, 0, 0.1)
84 io.ox/dynamic-theme//folderSelected=#e1bebf
85<br>86
86 \# Background color of a not selected item in the side panel 87 \# when the mouse hovers over it.
87 # when the mouse hovers over it.<br>88 # A light color, default: rgba(0)
88 \# A light color, default: rgba(0, 0, 0, 0.05)<br>89 io.ox/dynamic-theme//folderHover=#ddd
     89 io.ox/dynamic-theme// folderHover =#ddd
90<br>91
      # Background color of a selected item in the side panel
92 # when the side panel has the keyboard focus.<br>93 # A dark color, default: @io-ox-dynamic-theme
93 # A dark color, default: @io-ox-dynamic-theme-mainColor<br>94 io ox/dynamic-theme//folderSelectedEocus=@io-ox-dynamic
     94 io.ox/dynamic-theme// folderSelectedFocus=@io-ox-dynamic-theme-mainColor
```
In addition, to set the correct favicon, the theme is set in the file /opt/open-xchange/etc/settings/publicsector.properties:

```
# Set Phoenix theme
io.ox/core//theme=phoenix
```
# <span id="page-11-0"></span>**3 Central Navigation**

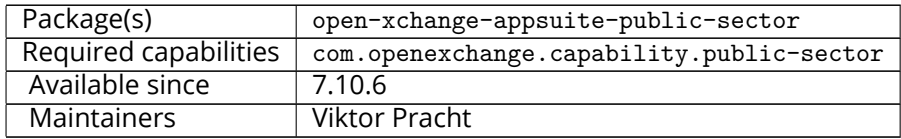

## <span id="page-11-1"></span>**3.1 Introduction and Goal**

The goal is to easily and seamlessly navigate between the different Phoenix communication and colloaboration aps. In example it should be possible to directly jump from Nextcloud into OX App Suite without using the Univention Portal and vice versa.

To achieve this, a central navigation element is provided that can replace and unify the various navigations of the Phoenix applications. All applications enabled for the user are offered in this navigation and can be accessed directly.

In addition to a design that matches the look and feel of the Phoenix applications (see Look and Feel), it must be ensured that this element can be integrated as easily as possible by all Phoenix applications. For this purpose, in addition to a style guide, an HTML & CSS template should be provided that can be easily adopted by other applications.

As an example, this central navigation will be implemented for OX App Suite and Nextcloud to check its feasibility. Only then will the navigation be integrated into other Phoenix applications.

## <span id="page-11-2"></span>**3.2 Central Navigation Concept**

Central navigation is reserved for the apps within the Phoenix Suite and acts as the main line from which users can see other places to visit at a glance. This area is displayed identically on all apps to

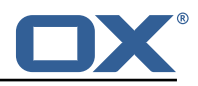

provide a consistent way of getting anywhere in the application. This area includes a list of Phoenix Suite apps and introductory items to other areas of the Phoenix Suite. Regardless of which app users are in, the navigation is in the same location, so they can move quickly from one app to the other without stepping backwards.

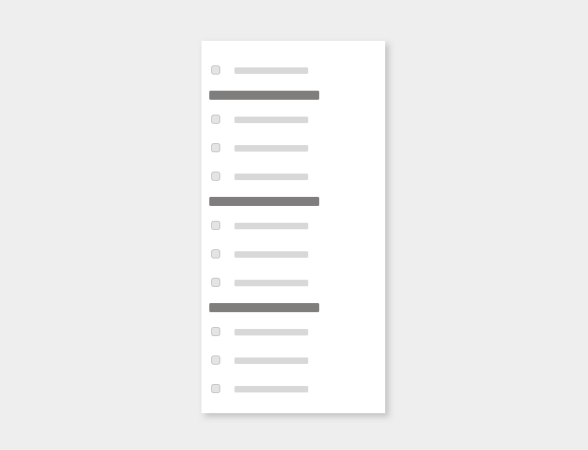

Figure 11: Launcher Menu

### <span id="page-12-0"></span>**3.2.1 Structure**

The element consists of a list of apps that are categorized in their areas. Each app is shown as a separate entry in the navigation system

The categories contain general category titles for the apps. Category titles do not serve as links, but are intended to provide the user with a better overview in order to navigate contexts faster within the app.

Note: The Portal entry will be implemented in a later release as this requires some additonal changes in the Univention Portal.

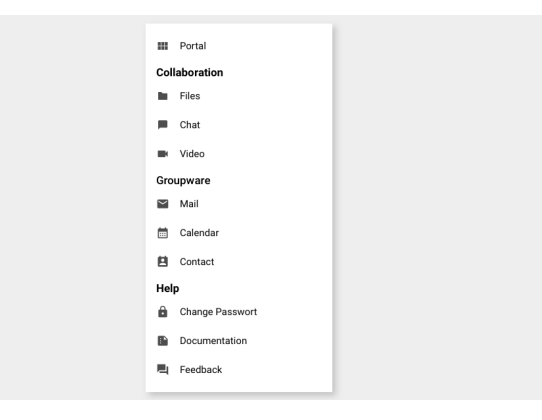

Figure 12: Overview

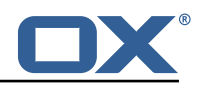

### <span id="page-13-0"></span>**3.3 Specifications**

### <span id="page-13-1"></span>**3.3.1 Spacing and Width**

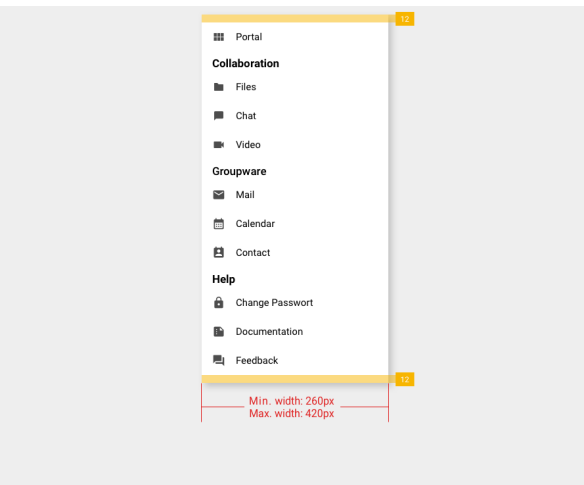

Figure 13: Spacing and Width

**Important:** The width of the central navigation depends on the content. The width grows with longer text sizes. Given the string of an item is longer than the max width of 420px, then the item is displayed in multi lines.

#### <span id="page-13-2"></span>**3.3.2 Alignment**

The central navigation opens right under the top bar and is left aligned with a margin of 12 px to from viewport edge to central navigation edge.

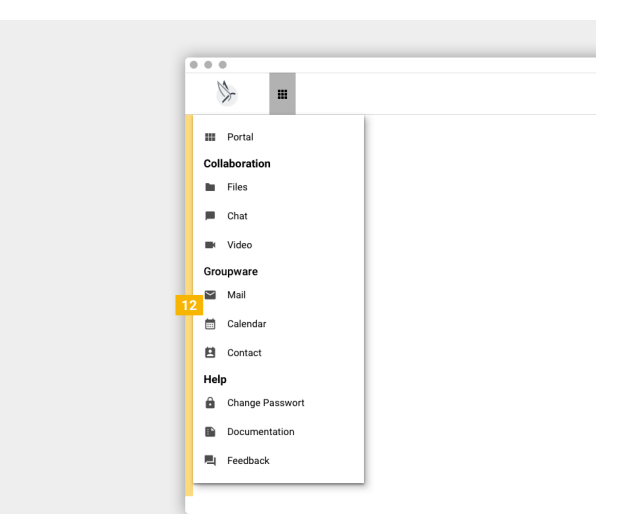

Figure 14: Alignment

### <span id="page-13-3"></span>**3.3.3 Group Header**

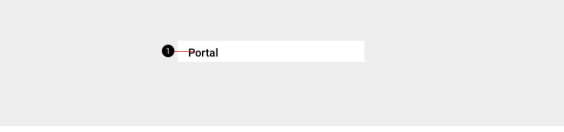

Figure 15: Group Header

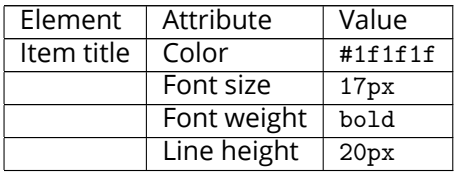

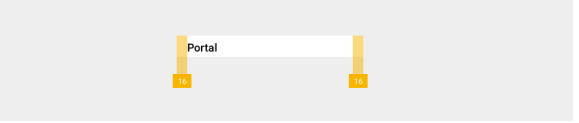

Figure 16: Group Header

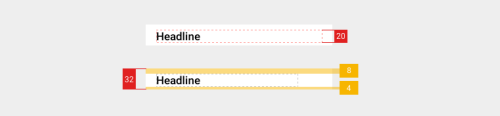

Figure 17: Group Header

<span id="page-14-0"></span>**3.3.4 List Item**

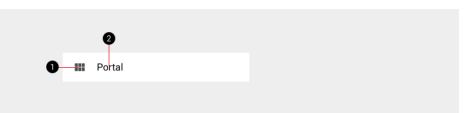

Figure 18: List Item

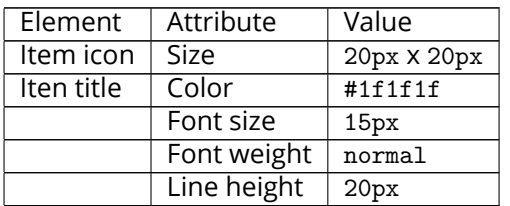

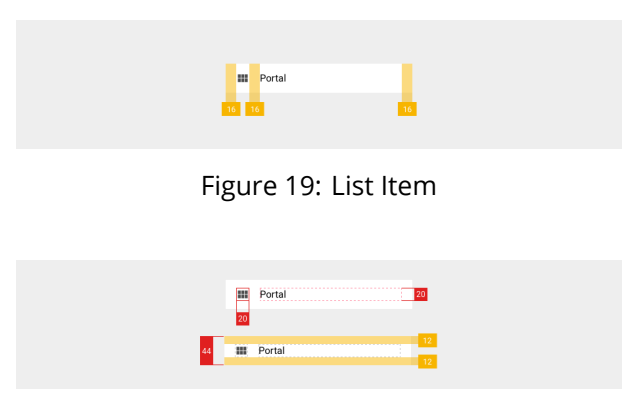

Figure 20: List Item

# <span id="page-14-1"></span>**3.4 List of Apps**

To achieve a unified appearance, all applications must show an identical navigation menu, which includes the same list of apps. To enable integration of applications from other vendors in the

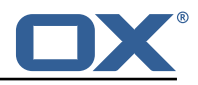

future, the list of apps needs to be maintained centrally. The existing list of portal tiles from the Univention portal is a natural choice for this.

The list is freely configurable and is stored in LDAP. It also allows to assign different subsets of apps to different users based on groups. Due to this complexity, the resolution of the groups and querying LDAP will be implemented by Univention.

A webservice will be available for applications to query the apps visible to a particular user, based on that user's OIDC token.

The list of apps can be split into categories, based on common topics to allow better overview.

### <span id="page-15-0"></span>**3.5 API**

A description of all items of the launcher menu is retrieved from a configurable URL in JSON format. The implementation of the Central Navigation in OX App Suite recognizes the following fields:

```
1 \frac{2}{3} 4 5 6 6
       "categories": [
          \mathfrak{g}"display_name": "Groupware",
            "entries: [
 6 {
 7 \sigma "display_name": "E-Mail",<br>8 \sigma "icon url": "http://porta
                 8 "icon_url ": "http :// portal.at-univention.de/univention/portal/icons/entries/
                      gw_mail.svg",
 9 "link": "https :// webmail.at-univention.de/appsuite /#app=io.ox/mail",
                 "tabname": "tab_groupware"
11 }
12 ]
\overline{13} }
\begin{matrix} 14 & 1 \\ 15 & 1 \end{matrix}15 }
```
#### <span id="page-15-1"></span>**3.5.1 Internal Apps**

Normally, navigation between apps of the same application will happen internally in the same tab, without real browser navigation or reloading of the current web page (keyword: single-page applications). To implement this, applications will need to recognize and identify their own apps in the list of apps.

Theoretically, this can happen entirely based on the link URL. Practically, this assumes that the domain used to enter an app is the same or at least known to the application. A more robust mechanism uses the tab name to recognize own apps, and then use the link URL only to identify which internal app it is.

## <span id="page-15-2"></span>**3.6 Configuration**

The Central Navigation is configured in the file /opt/open-xchange/etc/settings/public-sector.properties:

```
# Category identifier for OX App Suite
   2 io.ox.public-sector// navigation/oxtabname=tab_groupware
2<br>3<br>4<br>5<br>6
   4 # URL of the InterCom Service.
   # Defaults to the same host as the OX App Suite UI.
   6 io.ox.public-sector//ics/url=
7
   # Remove quick launchers
   9 io.ox/core//apps/quickLaunchCount =0
```
# <span id="page-15-3"></span>**4 Support for Video Conference**

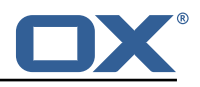

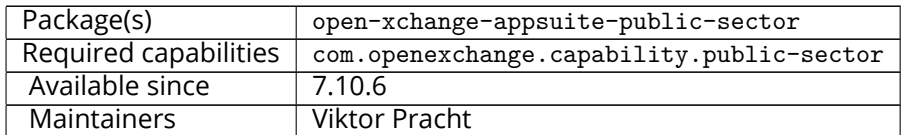

### <span id="page-16-0"></span>**4.1 Overview**

The integration between OX App Suite and the Element video conference solution is implemented in the calendar module using the existing interfaces for conference solutions. When creating or editing an appointment, the user has the option to add a conference to the appointment.

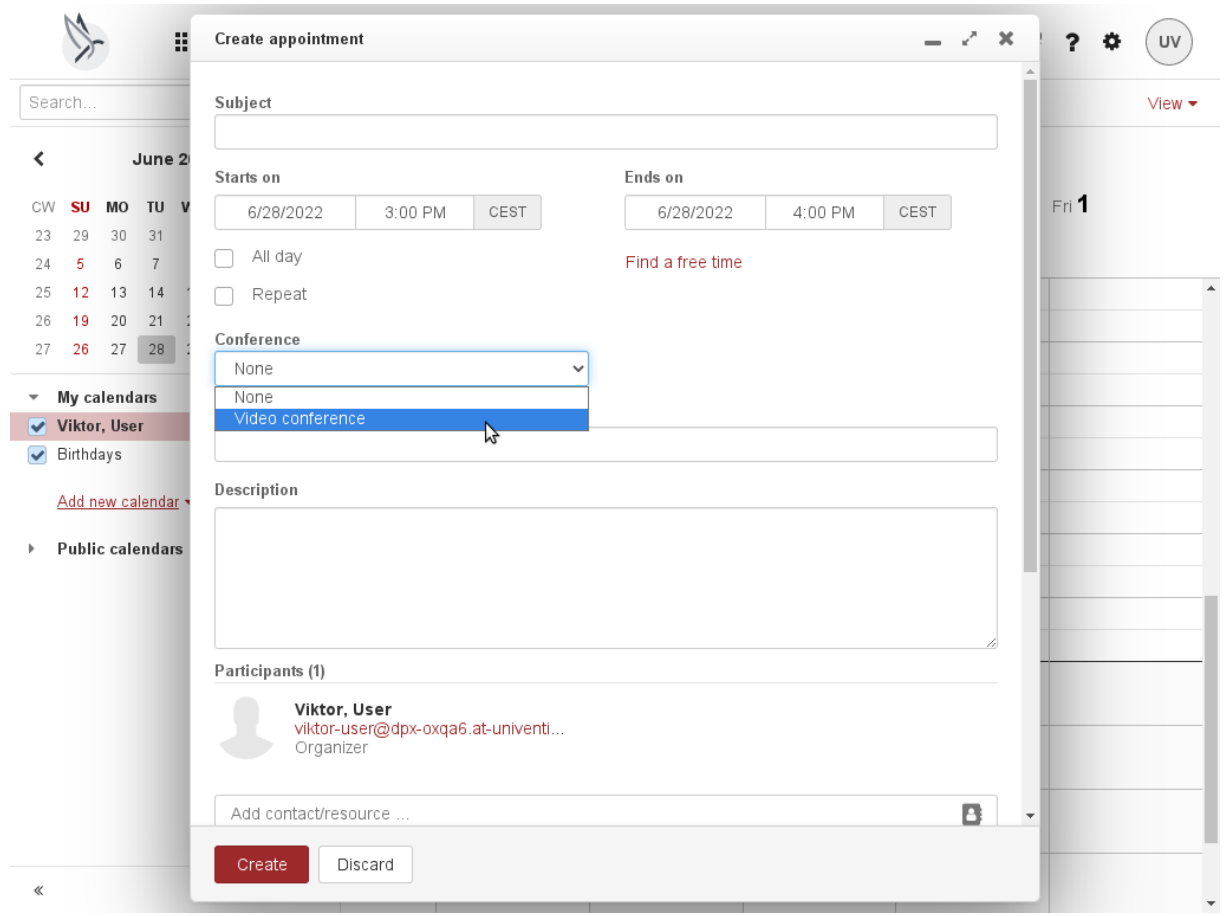

Figure 21: New Video Conference

Selecting the entry "Video conference" immediately creates a chat room in Element.

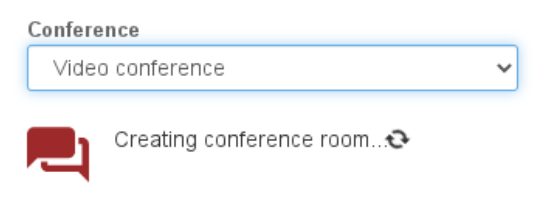

Figure 22: Creating a conference

This is necessary to obtain a link, which the user can copy to the location field, to the clipboard or to the description field.

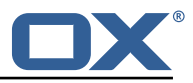

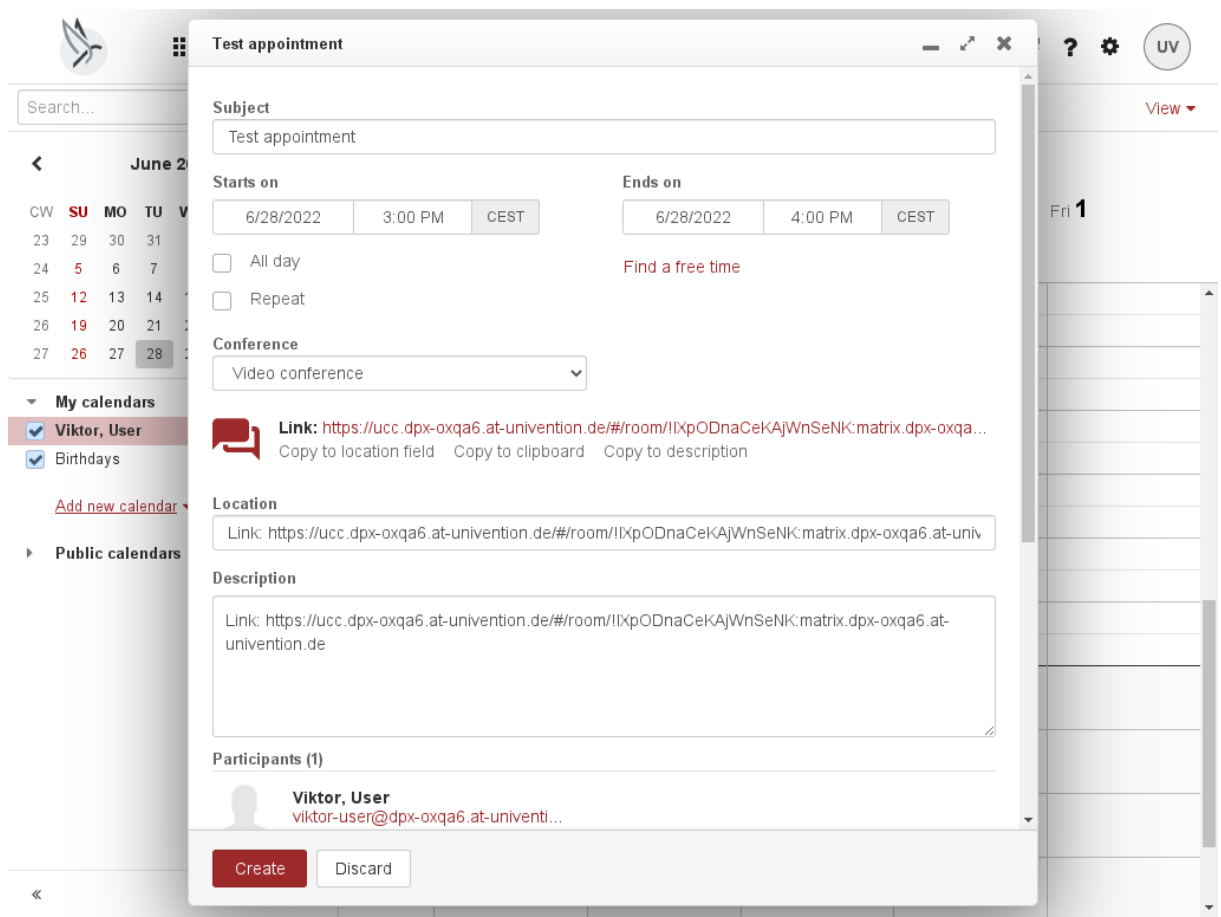

Figure 23: Conference link

Following details are copied to the created Element room when it is created and when the appointment dialog is closed:

- Subject
- Description
- Start time
- End time
- Recurrence rule

Not all fields are used by the Element solution at the moment.

If the appointment is deleted, or the appointment creation is canceled, or the conference dropdown is reset to "none", the Element chat room is deleted.

## <span id="page-17-0"></span>**4.2 Configuration**

The only configuration besides the required capability is the URL of the Intercom Service, which is used to communicate with the Element server.

```
# URL of the InterCom Service.
2 # Defaults to the same host as the OX App Suite UI.
   3 io.ox.public-sector//ics/url=
```
# <span id="page-17-1"></span>**5 Token Exchange Mailauth Provider for secondary/functional accounts**

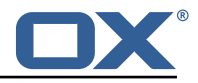

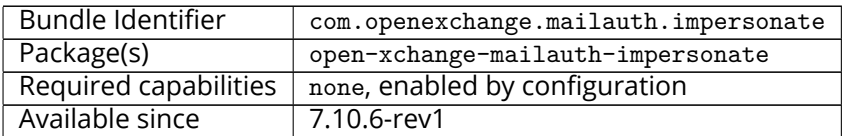

The token Exchange Mailauth allows secondary accounts to use access\_tokens for access. Those access\_tokens are exchanged using a so called token\_exchange that is currently a loose implementation only supported by [keycloak#token\\_exchange.](https://github.com/keycloak/keycloak-documentation/blob/master/securing_apps/topics/token-exchange/token-exchange.adoc)

The plugin is able to request either an access\_token or an access\_token and refresh\_token. As this is only a request, the keycloak server can decide to only return an access\_token, even though both are requested.

Logouts are supported with the [keycloak#post-logout](https://github.com/keycloak/keycloak-documentation/blob/master/securing_apps/topics/oidc/java/logout.adoc) handling. Only enabled, when following setting is configured:

1 com.openexchange.mailauth.impersonate.tokenLogoutEndpoint

It will only work for refresh\_tokens, as access\_tokens are not supported by keycloak for logout.

If no user access tokens are present or the users should not be allowed to impersonate, an admin can be configured which will be kept active in a dedicated cache. This admin will use its access tokens to call the token exchange for the requested users.

### <span id="page-18-0"></span>**5.1 Configuration**

/opt/open-xchange/etc/mailauth-impersonator.properties

```
# Enable or disable the functional mail account handling via token_exchange impersonation
 2 # Default: false
    com.openexchange.mailauth.impersonate.enabled=false
 3<br>4<br>5
    # The clientId to access the token endpoint to get the impersonation token via
         token_exchange
 6 # Must be configured if feature is enabled
    #com.openexchange.mailauth.impersonate.clientId=
 7<br>8<br>9
    # The clientSecret to access the token endpoint to get the impersonation token via
         token_exchange
10 # Must be configured if feature is enabled
11 #com.openexchange.mailauth.impersonate.clientSecret=
12<br>13
13 # Supported authTypes:
14 # login<br>15 # xoaut
         xoauth2
16 # oauthbearer
17<br>18# Default: oauthbearer
19 #com.openexchange.mailauth.impersonate.authType=
\frac{20}{21}21 # The token type to request for the token_exchange 22 # Allowed values are
22 # Allowed values are<br>23 # access_token - w
23 # access_token - will request an access token<br>24 # refresh token - will request an access and :
    # refresh_token - will request an access and refresh_token
    # ignore - will not add the requested_token_type and let the server decide
25<br>26<br>27
27 # Default: refresh_token<br>28 #com.openexchange.mailau
    #com.openexchange.mailauth.impersonate.tokenType=
29
30 # In case the login to imap should be changed , this setting will search in the provided
         accessToken for a given claim
31 # If not set or empty , the configured login value for the account login or transportLogin
         will be used
32 # Will also be ignored in case the claim set does not contain the configured claim.
```
#### **Release Notes for** 7.10.6-rev6

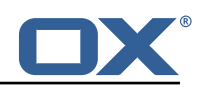

```
33<br>34
34 # Default: <not-set><br>35 #com.openexchange.ma
    #com.openexchange.mailauth.impersonate.accessTokenLoginClaim=
36<br>37
    # In case the access token from the user is not allowed to impersonate other users, it is
         possible to enable an admin auth
38 #
39 # Default: false<br>40 #com.openexchang
    #com.openexchange.mailauth.impersonate.admin.enabled=
41
42 # Admin user name if admin.enabled is configured
    #com.openexchange.mailauth.impersonate.admin.username=
44<br>4545 # Admin password if admin.enabled is configured
    #com.openexchange.mailauth.impersonate.admin.password=
\frac{47}{48}48 # The tokenEndpoint to request new access tokens for the token_exchange as well as refresh
          and access tokens for the admin, if admin.enabled is configured
49 # Must be configured
50<br>51
51 # Default:<not-set><br>52 #com.openexchange.m
    #com.openexchange.mailauth.impersonate.tokenEndpoint=
53
    # Optional logout endpoint in case the admin user should be logged out after the default
         timeout of 1 hour
55 # If empty or not set, the revocation will not occur<br>56 #com.openexchange.mailauth.impersonate.tokenLogoutEn
    #com.openexchange.mailauth.impersonate.tokenLogoutEndpoint=
57
    # Time to live for refresh tokens, also accounts for access_tokens that are provided in
         the same request
59 # All values are allowed , however a minimum of 1 hour should be configured as otherwise
         access_tokens may
60 # also timeout earlier than their configured minimum time
61
62 # Can contain units of measurement: D(=days) W(=weeks) H(=hours) M(=minutes), S(=seconds),
          MS(=milliseconds)
63 # If no identifier is given , MS is assumed
64 # Default: 1H<br>65 #com openexch:
    #com.openexchange.mailauth.impersonate.refreshTtl=1H
```
# <span id="page-19-0"></span>**6 Shipped Version**

### <span id="page-19-1"></span>**6.1 Package open-xchange-appsuite-public-sector**

UI customizations for the public sector Version: 7.10.6-6 Type: OX Frontend Plugin with Themes Depends on:

```
open-xchange-appsuite (<<7.10.7)
open-xchange-appsuite (>=7.10.6)
open-xchange-appsuite-manifest (<<7.10.7)
open-xchange-appsuite-manifest (>=7.10.6)
```
#### <span id="page-19-2"></span>**6.1.1 Installation**

Install on OX middleware nodes with package installer **apt-get** or **yum**:

```
<package installer> install open-xchange-appsuite-public-sector
```
Install on Apache nodes with package installer **apt-get** or **yum**:

<package installer> install open-xchange-appsuite-public-sector-static

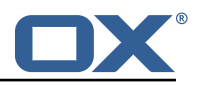

#### <span id="page-20-0"></span>**6.1.2 Configuration**

For details, please see appendix [A](#page-20-7) /opt/open-xchange/etc/settings/public-sector.properties (page [19\)](#page-21-0)

### <span id="page-20-1"></span>**6.2 Package open-xchange-mailauth-impersonate**

This package provides a MailAuthenticator for secondary Mailboxes which uses token\_exchange to get tokens Version: 7.10.6-6 Type: OX Middleware Plugin Depends on:

```
open-xchange-core (<<7.10.7)
open-xchange-core (>=7.10.6)
```
#### <span id="page-20-2"></span>**6.2.1 Installation**

Install on OX middleware nodes with package installer **apt-get** or **yum**:

```
<package installer> install open-xchange-mailauth-impersonate
```
#### <span id="page-20-3"></span>**6.2.2 Configuration**

For details, please see appendix [A](#page-20-7) /opt/open-xchange/etc/mailauth-impersonator.properties (page [20\)](#page-22-0)

### <span id="page-20-4"></span>**6.3 Package open-xchange-matrixproxy**

Open-Xchange Matrix Bot Proxy Version: 7.10.6-6 Type: OX Middleware Plugin Depends on:

open-xchange-core (<<7.10.7) open-xchange-core (>=7.10.6)

#### <span id="page-20-5"></span>**6.3.1 Installation**

Install on OX middleware nodes with package installer **apt-get** or **yum**:

```
<package installer> install open-xchange-matrixproxy
```
#### <span id="page-20-6"></span>**6.3.2 Configuration**

 $\frac{2}{3}$ 

For details, please see appendix [A](#page-20-7) /opt/open-xchange/etc/matrix-proxy-servlet.properties (page [20\)](#page-22-1)

# <span id="page-20-7"></span>**A Configuration Files**

#### **File 1 /opt/open-xchange/etc/settings/public-sector.properties**

```
# Category identifier for OX App Suite
2 io.ox.public-sector// navigation/oxtabname=tab_groupware
```
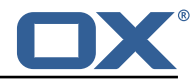

```
4 # URL of the InterCom Service.<br>5 # Defaults to the same host as<br>6 io.ox.public-sector//ics/url=
     # Defaults to the same host as the OX App Suite UI.
     6 io.ox.public-sector//ics/url=
7
     # Remove quick launchers
     9 io.ox/core//apps/quickLaunchCount =0
10
11 # Set Phoenix theme
     12 io.ox/core//theme=phoenix
```
#### <span id="page-21-0"></span>**File 2 /opt/open-xchange/etc/mailauth-impersonator.properties**

```
1 # Enable or disable the functional mail account handling via token_exchange impersonation<br>2 # Default: false<br>3 com.openexchange.mailauth.impersonate.enabled=false
     # Default: false
     com.openexchange.mailauth.impersonate.enabled=false
 \frac{4}{5}# The clientId to access the token endpoint to get the impersonation token via
          token_exchange
 6 # Must be configured if feature is enabled
     #com.openexchange.mailauth.impersonate.clientId=
 8<br>9
     # The clientSecret to access the token endpoint to get the impersonation token via
          token_exchange
10 # Must be configured if feature is enabled<br>11 #com.openexchange.mailauth.impersonate.cli
     #com.openexchange.mailauth.impersonate.clientSecret=
12<br>1313 # Supported authTypes:<br>14 # login
14 # login<br>15 # xoaut
15 # xoauth2<br>16 # oauthbe
     16 # oauthbearer
\begin{matrix} 17 & 4 \\ 18 & 4 \end{matrix}18 # Default: oauthbearer<br>19 #com.openexchange.mail
     #com.openexchange.mailauth.impersonate.authType=
20<br>21
21 # The token type to request for the token_exchange 22 # Allowed values are
22 # Allowed values are<br>23 # access_token - w
23 # access_token - will request an access token<br>24 # refresh token - will request an access and
24 \# refresh_token - will request an access and refresh_token<br>25 \# ignore - will not add the requested_token_type and let t
     # ignore - will not add the requested_token_type and let the server decide
26<br>27
27 # Default: refresh_token<br>28 #com.openexchange.mailau
     #com.openexchange.mailauth.impersonate.tokenType=
29
30 # In case the login to imap should be changed , this setting will search in the provided
          accessToken for a given claim
31 # If not set or empty, the configured login value for the account login or transportLogin
          will be used
32 # Will also be ignored in case the claim set does not contain the configured claim.
\begin{array}{r} 33 \\ 34 \end{array} #
34 # Default: <not-set><br>35 #com.openexchange.ma
     #com.openexchange.mailauth.impersonate.accessTokenLoginClaim=
36<br>37
     # In case the access token from the user is not allowed to impersonate other users, it is
          possible to enable an admin auth
38 #
39 # Default: false<br>40 #com.openexchang
     #com.openexchange.mailauth.impersonate.admin.enabled=
41<br>42
42 # Admin user name if admin.enabled is configured
     #com.openexchange.mailauth.impersonate.admin.username=
44<br>45
45 # Admin password if admin.enabled is configured
     #com.openexchange.mailauth.impersonate.admin.password=
\frac{47}{48}48 # The tokenEndpoint to request new access tokens for the token_exchange as well as refresh
           and access tokens for the admin, if admin.enabled is configured
49 # Must be configured
50 #
```
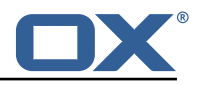

```
51 # Default:<not-set><br>52 #com.openexchange.m
    #com.openexchange.mailauth.impersonate.tokenEndpoint=
53<br>54
    54 # Optional logout endpoint in case the admin user should be logged out after the default
         timeout of 1 hour
55 # If empty or not set, the revocation will not occur<br>56 #com.openexchange.mailauth.impersonate.tokenLogoutEn
    #com.openexchange.mailauth.impersonate.tokenLogoutEndpoint=
57<br>58
    # Time to live for refresh tokens, also accounts for access_tokens that are provided in
         the same request
59 # All values are allowed , however a minimum of 1 hour should be configured as otherwise
        access_tokens may
60 # also timeout earlier than their configured minimum time
61 6262 # Can contain units of measurement: D(=days) W(=weeks) H(=hours) M(=minutes), S(=seconds),
          MS(=milliseconds)
63 # If no identifier is given, MS is assumed<br>64 # Default: 1H
    64 # Default: 1H
65 #com.openexchange.mailauth.impersonate.refreshTtl =1H
```
#### <span id="page-22-0"></span>**File 3 /opt/open-xchange/etc/matrix-proxy-servlet.properties**

```
1 # URL of the Matrix server
 2 #
     3 com.openexchange.matrixproxy.servlet.serverUrl=https :// matrix.dpx-wp7a.at-univention.de
 4
     5 # URL of the Bot Server
 6 #
 7 com.openexchange.matrixproxy.servlet.botURL=https :// meetings-widget-api.dpx-wp7a.at-
          univention.de
 8<br>9
    # Application Service Token to login to Matrix server
\begin{matrix} 10 & 4 \\ 11 & c \end{matrix}com.openexchange.matrixproxy.servlet.asToken=
12
13 # Comma separated list of path to pass-through to the Bot server 14 # Every path that doesn't start with any of them listed here wil 15 # rejected.
     # Every path that doesn't start with any of them listed here will be
    # rejected.
16 com.openexchange.matrixproxy.servlet.apiWhitelist =/v1/meeting ,/v1/health
```